## Instructions for 2018 – 2019 TDTIMS SQL Submission

Due: on or before November 9th

## Please PRINT and READ all instructions BEFORE doing anything.

Project Leaders have placed a TDTIMSXLSxxx (xxx is your lea #) folder on the C:\ drive of your TIMS server. In this folder you will find the TDTIMS Excel workbook – named: 20182019TDTIMS November.xls

Note: If you need to submit data from a *second* dataset, for example SN, you will need to replicate steps 2-3 and 9-10 for that database as well.

- Visit www.ncbussafety.org/tims/qrg.html and download the document "Preparing for 2018\_2019 TDTIMS SQL". This document contains a list of diagnose reports that may help identify issues before submitting TDTIMS. This document outlines the steps for pre-processing submission instructions.
- 2. \_\_\_\_\_ In EMU run: 02. WEEKLY MAINTENANCE\* this will update your run directions.

\*You may also do this in Edulog by going to 'Runs/Group Processes' or from EMU using BatchRTE or BatchRun Directions. If you choose EMU, make sure the configuration treats existing directions in the appropriate manner for your district. SQL Sites with multi-tier routing should use Runs/Group Processes (instead of Routes/Group Processes) as this will allow the system to hold any manually edited arrival and departure times for Routes with multiple AM/PM Runs. Review the positive and negative slack on each of your routes to ensure they are accurate. Positive slack may be correct but Negative slack should always be corrected. Contact your project leader if questions arise.

3. Run the following reports:

From the Edulog Reports Main Menu:

Choose **RR Crossing** button. Perform the following steps outlined in red:

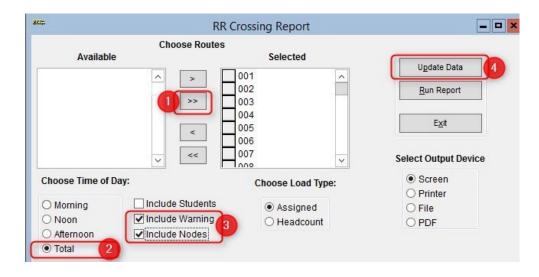

When 'Done Processing', exit back to the Reports Main Menu.

\_\_\_\_\_ Create the **Student Ride Times** report.

Follow the steps below to generate the report

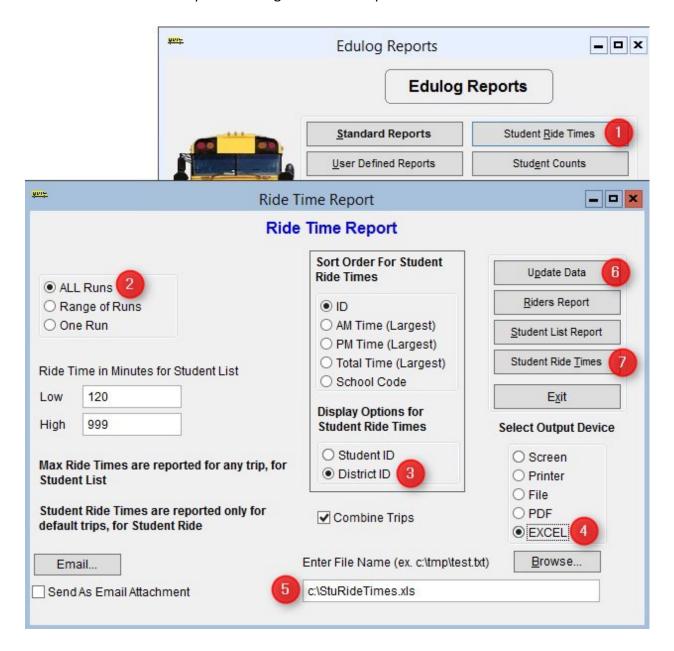

Numbers below correspond to the Red numbers in the diagram:

- 1) From Reports Menu, select Student Ride Times button
- 2) Choose All Runs
- 3) Choose <u>District ID</u> under Display Options
- 4) Choose Excel as the Output Device
- 5) 5. Enter the output path as **C:\StuRideTimes.XLS** (double check spelling!)
- 6) Click Update Data
- 7) Click <u>Student Ride Times</u> to create the report

|    | From the <u>User Defined Reports</u> section, run the reports listed below:                                                                                                    |
|----|----------------------------------------------------------------------------------------------------|
|    | Note: As you generate each report below, either print or write down the numbers from each as the information will be used to complete the <a href="https://example.com/2018-2019TDTIMS">2018-2019TDTIMS</a> November.xls Excel Workbook.                                                                                                    |
|    | All Students and Transportation > Workbook: Min/Max Stop/Bell Times                                                                                                    |
|    | Stops, Runs Routes > Workbook: Route Count                                                                                                    |
|    | Stops, Runs Routes > Workbook: Route Time and Miles                                                                                                    |
|    | Bus Passes > Workbook: Count of Valid Riders                                                                                                    |
| Co | empleting the workbook:                                                                                                    |
| Yo | u must have EXCEL version 2002 or newer to open 20182019TDTIMS November.xls                                                                                                    |
| 4. | Before you open the 20182019TDTIMSNovember.xls you will need to check the security level. To do this, open Excel, go to Tools/Macro/Security and set this to Medium.                                                                                                    |
|    | * If using Excel 2007 you will need to click on the Office Button, then choose Excel Options, Trust Center, Trust Center Settings, Macro Settings and finally choose Enable all macros.                                                                                                    |
|    | More recent versions of Excel may have you enable Macros in a different way. Contact your project Leader if you have any trouble enabling the workbook.                                                                                                    |
| 5. | On the <b>C</b> : drive of your TIMS SERVER you will find a folder named TDTIMSXLSxxx (where xxx is your LEA number). Inside this folder is the workbook named <b>20182019TDTIMS November.xls</b> Open this file and when prompted, click on <u>Enable macros</u> or <u>Enable Content</u> .                                                    |
| 6. | On the <u>Sign in page</u> fill in all information requested, making sure to use proper names for the Superintendent, Transportation Director and Coordinators as these will appear in the official audit letters. Use Drop down selections when applicable. Click the <u>Continue to LEA</u> info button when finished.                        |
| 7. | The next three pages consist of general questions about your LEA. If the answer is none, enter a <i>zero</i> instead of leaving blank. When you have completed a page click the <b>Continue</b> button at the bottom to proceed to the next page. At the bottom of the LEA Info 3 page you will click the <b>Continue to Data Input</b> button. |
| 8. | To complete the <b>Data Input</b> page, reference the workbook reports printed from step 3.                                                                                                    |
|    | They contain the information needed to complete the TIMS Data section of this workbook.                                                                                                    |

Important notes about completing the **Data Input** page:

- Use X:XX format (ie: 7:30) when entering earliest and latest bell/pickup times. Make sure you choose AM/PM from the drop down box where indicated.
- Non-Driving Time should be in minutes per day per bus, NOT a total time for all your buses.
- Complete the DPI Data section using information from your TD2 and TD2R.

| 9  |    | Review your percentages (%) at the bottom of the page and (choose <b>a</b> or <b>b</b> below)                                                                                                    |
|----|----|----------------------------------------------------------------------------------------------------|
|    | a. | <ol> <li>If satisfied with the results, click on the following buttons in this order:         <ol> <li>Preview Audit. (Be Sure to PRINT the Audit Sheet)</li> <li>Write TDTIMS Data File and Save Workbook</li> <li>Save and Exit.</li> </ol> </li> <li>Review the printed Audit Sheet and Sign it.</li> </ol> |
|    | b. | If <u>not</u> satisfied with the results, then  1. Click on the <u>Save and Exit</u> button.                                                                                                    |
|    |    | <ol> <li>Evaluate and make any corrections in Edulog that may improve your data.</li> <li>Repeat steps 2 – 6 of these instructions.</li> </ol>                                                                                                    |
|    |    | <ol> <li>Reopen your workbook, and edit or Clear All Data Fields then re-enter the<br/>information asked for under step 8.</li> </ol>                                                                                                    |
| 10 |    | Operators will manually generate each TDTIMS report listed below. All reports are located in the <u>User Defined Reports</u> section: Simply select each report and click the <b>Run Report</b> button. No need to view if prompted.                                                                           |
|    |    | Schools > -TDTIMS: Boundaries Archive [12.4]                                                                                                    |
|    |    | Schools > -TDTIMS: Clusters Archive [12.4] *most LEAs will have no results.                                                                                                    |
|    |    | Schools > -TDTIMS: Schools Archive [12.4]                                                                                                    |
|    |    | All Students and Transportation > Duke Report [12.4]                                                                                                    |
|    |    | All Students and Transportation > TDTIMS: Min/Max for Submission [12.4]                                                                                                    |
|    |    | Stops, Runs Routes > TDTIMS: AM ARRIVAL ARCHIVE [12.4]                                                                                                    |
|    |    | Stops, Runs Routes > TDTIMS: PM School Services Archive [12.4]                                                                                                    |
|    |    | Stops, Runs Routes > TDTIMS: Route Count [12.4]                                                                                                    |
|    |    | Stops, Runs Routes > TDTIMS: Route Time and Miles Submit [12.4]                                                                                                    |
|    |    | Stops, Runs Routes > TDTIMS: Runs and Routes Archive [12.4]                                                                                                    |
|    |    | Stops, Runs Routes > TDTIMS: Services and Stops Archive [12.4]                                                                                                    |
|    |    | Bus Passes > TDTIMS: ALL STUDENTS ARCHIVE [12.4]                                                                                                    |
|    |    | Bus Passes > TDTIMS: All Rider Distances [12.4]                                                                                                    |
|    |    | Bus Passes > TDTIMS: Count of Valid Riders [12.4]                                                                                                    |
|    |    | Bus Passes > TDTIMS: RIDERS ARCHIVE [12.4]                                                                                                    |
|    |    | Bus Passes > TDTIMS: Student Archive [12.4]                                                                                                    |
|    |    | Pus Passas > TDTIMS: Student Transportation Archive [12.4]                                                                                                    |

| N                                                                                                | unning the TDTHVIS Processor and submitting Addit for review                                                                                                    |  |  |  |
|--------------------------------------------------------------------------------------------------|----------------------------------------------------------------------------------------------------|--|--|--|
| 11                                                                                               | From the TIMS server, browse to C: drive and run <u>TDTIMS ProcessorSQL v2018-2019a.vbs</u>                                                                                          |  |  |  |
|                                                                                                  | Note: if you intend to submit TDTIMS for an alternate database (such as SN), then you Will need to re-run the TDTIMS processorSQL v2018-2019 for that database as well.              |  |  |  |
| 12                                                                                               | If successful, the program will create a folder containing the files you need to submit. Example folders might look like: C:\TDTIMS1819_xxx or C:\TDTIMS1819_xxxSN                   |  |  |  |
| Before you submit your reports, PLEASE check the numbers on the <u>Audit Sheet</u> for accuracy. |                                                                                                    |  |  |  |
| Now you are ready to backup data and submit your audit:                                          |                                                                                                    |  |  |  |
|                                                                                                  | Use 'Launch ESM' and make an <u>archival</u> backup of the database being submitted for TDTIMS audit. In the description field, label the backup as 'TDTIMS 1819 submission'         |  |  |  |
|                                                                                                  | Sign and fax the audit sheet to your Project Leader at ITRE: 919-515-7924 or UNCC: 704-687-5327                                                                                      |  |  |  |
|                                                                                                  | Mail the original, signed audit sheet to <b>Kevin Harrison</b> , <b>6319 Mail Service Center</b> , <b>Raleigh</b> , <b>NC 27699-6319</b>                                             |  |  |  |
|                                                                                                  | In the past, you would transfer your data to UNCC via Coreftp. As that option no longer exists, notify your project leaders (via email) when finished and they will collect the data |  |  |  |

TIMS Project Leaders would like to check your data as soon as possible to ensure all is correct and present within the folder you uploaded. Please do not move forward with normal route updates and changes after TDTIMS until your Project Leader has had a chance to review and verify that all is correct. This will prevent us from having to restore data to rerun a report or file that may have been missed. Once the Project Leader gives you the "All Clear", your TDTIMS submission will be complete and you can proceed with normal everyday routing updates.

from your server.